#### **CLCA Water Management Certification Program** *Enter requested information Click on "Submit"* **(clcaengine.com)** *Follow on-screen instructions* **Instructions – 2018 Software Upgrades (**When already logged in**)** *From the "Home Page", Click on "Change Password"*

**Instructions - 2018 Software Upgrades (clcaengine.com) designation Edit the Last Meter Reading Entry** *Click on "Undo Last Meter Reading Entry" Click on "Change Password" at the bottom of the*  **(clcaengine.com)**

## **Change Password**

*(When already logged in) From the "Home Page," click on "Change Password" From the "Home Page", Click on "Change Password" Follow on-screen instructions Click on "Change Password" at the bottom of the Follow on-screen instructions* **(clcaengine.com)** *Click on "Change Password" at the bottom of the page page page* **Change Password (**When already logged in**) New Site • New Company • View Home Page in: • • Change Password** \_\_\_\_\_\_\_\_\_\_\_\_\_\_\_\_\_\_\_\_\_\_\_\_\_\_\_\_\_\_\_\_\_\_\_\_\_\_\_\_\_\_\_ **Designate the "Water Manager of Record"** From the "Home Page," click on "Change Password" **(**When already logged in**) IFROM Software Mome Page in:**  $\bullet$  Change Password *Click on "Change Password" at the bottom of th*  $\mathcal{L}_\text{max}$  and  $\mathcal{L}_\text{max}$  and  $\mathcal{L}_\text{max}$  and  $\mathcal{L}_\text{max}$ dy logged in) *Click on "Undo Last Meter Reading Entry"*

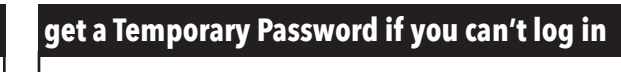

**Edit the Last Meter Reading Entry**

*Enter corrected reading*

*| On your login page, click on "Lost or Forgotten Password"* **Change Password**

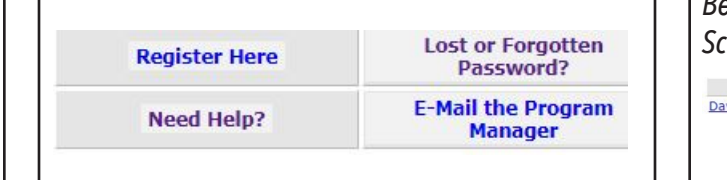

*Follow the instructions on the "Password Reset Follow the instructions on the "Password Reset Click on Meter Description Request" page Request" page Begin at Site Home Page Click on Meter Description Click on "Change Password" at the bottom of the Follow on-screen instructions page*<br> *page*  $page$ *page*

**Designate the "Water Manager of Record"**

(This is the person seeking or maintaining certification

**Pager of Record" designation** 

for this site)

 $\frac{1}{2}$  fract in

### designate the "Water Manager of Record" **Designate the "Water Manager of Record"** *page*

*Begin at the Site Home Page*

*<u>Bite</u> Manage* 

*Click on "Delete" to remove OR select another (This is the person seeking or maintaining certification for this site***) Begin at the Site Home Page Additional Managers of the Managers site Scroll to Site Managers** (This is the person seeking or maintaining  $\overline{\phantom{a}}$ 

## *Click on "Edit" Click on "Edit" If needed, select name from the drop-down list Select name from the drop-down list If needed, select name from the drop-down list If needed, select name from the drop-down list NOTE: You may have to add this new Water Manager Click on "Edit"*

*<u>site</u>*  $\overline{C}$  $\overline{\mathcal{L}}$ 

**Bayid Silva Bay BAVID SILVA** 

*Scroll to Site Managers*

Manager Of Record

*Click on "Manager of Record" Click on "Submit"*

*Begin at the Site Home Page*

*Click on "Manager of Record" Click on "Submit"* **designation** *Click on "Manager of Record"* **C**ertification Program Program Program Program Program Program Program Program Program Program Program Program<br>Program Program Program Program Program Program Program Program Program Program Program Program Program Progra

#### *Click on "Edit"* **Replacement Water Meter or Meter Register** *Click on "These are month end readings" Accept entry and close out the month*

*If needed, select name from the drop-down list Click on Meter Description Begin at Site Home Page Click on Meter Description* **Replacement Water Description** 

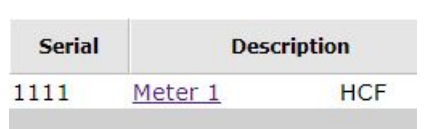

# *Click on "Manager of Record" Click on Replace Meter Click on Replace Meter*

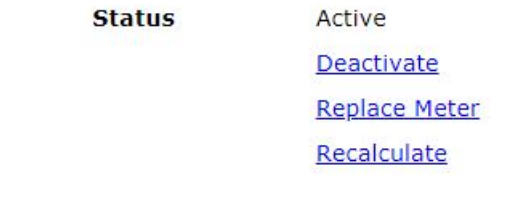

*"Manager of Record" from your company list*

*Click on "Delete" to remove OR select another* 

 $\overline{\phantom{a}}$  , and the contract of the contract of  $\overline{\phantom{a}}$ 

 $\overline{\phantom{a}}$  ,  $\overline{\phantom{a}}$  ,  $\overline{\phantom{a}}$ 

*Scroll down to "Site Managers" Begin at the Site Home Page Enter requested information Click on Submit Click on "Submit"* 

## *If needed, select name from the drop-down list Click on "Edit" Begin at Site Home Page* ----------------------------------------------------------------------- **Replacement Water Meter or Meter Register**

*Begin at the Site Home Page Scroll to Site Managers Begin at the Site Home Page* **Scroll down to "Site Managers"**  $C$ *lick on "Delete" to remove OR select another* | "Manager of Record" from your company list *Click on "Submit"* 

## **Add a Water Manager to your site** *On your login page, click on "Lost or Forgotten*   $\overline{\phantom{a}}$  and a tracer manager to your site

\_\_\_\_\_\_\_\_\_\_\_\_\_\_\_\_\_\_\_\_\_\_\_\_\_\_\_\_\_\_\_\_\_\_\_\_\_\_\_\_\_\_

*Enter requested information*

*Click on Submit*

*Request" page*

**P** Begin at the Site Home Page *Postall down to "Site Managers"* **Parager of** *Click on "Edit"*  $\mathsf{Select}\ \mathsf{``name''}\ \mathsf{from}\ \mathsf{the}\ \mathsf{drop}\ \mathsf{down}\ \mathsf{list}$ *Cliff"*<br>Cliff" *Click on "Submit"*

*NOTE: You may have to add this new Water Manager Follow the instructions on the "Password Reset Follow the instruction instructions of people Request" page Remove to add this new Water Manager* $\vert$  **.** *Scroll down to "Site Managers"*

*Begin at the Site Home Page*

## *Click on "Delete" to remove OR select another "Manager of Record" from your company list Scroll down to "Site Managers"*  **edit the Last Meter Reading entry Edit the Last Meter Reading Entry**

**Remove the "Water Manager of Record"** 

*Click on "Submit" Click on "Delete" to remove OR select another "Manager of Record" from your company list Click on "Undo Last Meter Reading Entry" Click on "Undo Last Meter Reading Entry"*

**Enter Meter Readings and Click Here to VIEW PI** 

**Begin at the Site Home Page Page Page** 

*Add Enter corrected reading Click on "Edit" Begin at the Site Home Page Click on "These are month end readings" Click on "These are month end readings" Select name from the drop-down list Scroll down to "Site Managers Accept entry and close out the month Accept entry and close out the month NOTE: You may have to add this new Water Manager Click on "Edit"* -----------------------------------------------------------------------

Add

Edit Delete